## **Sur le site de la commune de Saint Didier de Formans Procédure de création d'une fiche « association » ou « professionnel »**

- **1/** Se rendre sur le site de la commune : https://mairie-stdidierdeformans.fr/
	- Rubrique « Vie économique », puis « annuaire professionnels » pour un professionnel et rubrique « Vivre ensemble » puis « annuaire des associations » pour les associations.
	- Descendre en bas de page : cliquez sur « accès à la contribution »
	- Une nouvelle page NEOPSE s'ouvre :

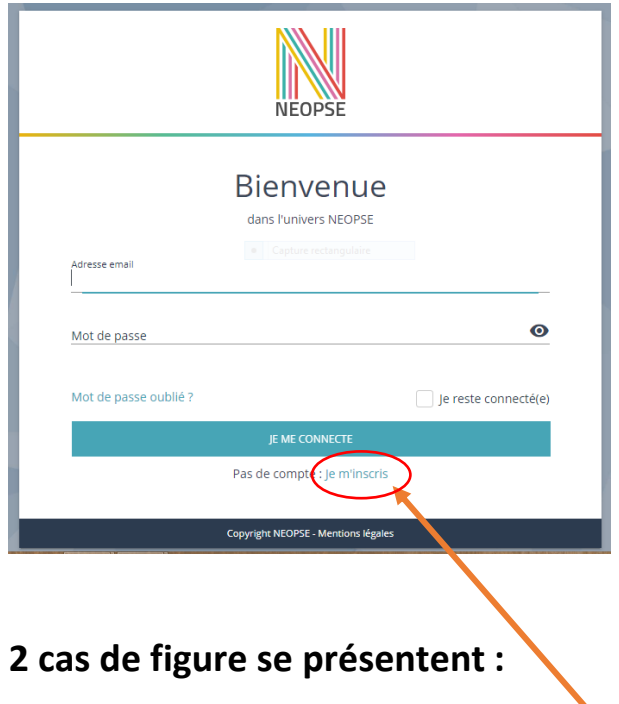

**2A/** Dans le cas où vous avez déjà créé un compte Neopse, entrez votre identifiant et votre mot de passe.

**2B/** Dans le cas où vous n'avez pas de compte, cliquez sur **« Je m'inscris »** et remplissez les informations demandées.

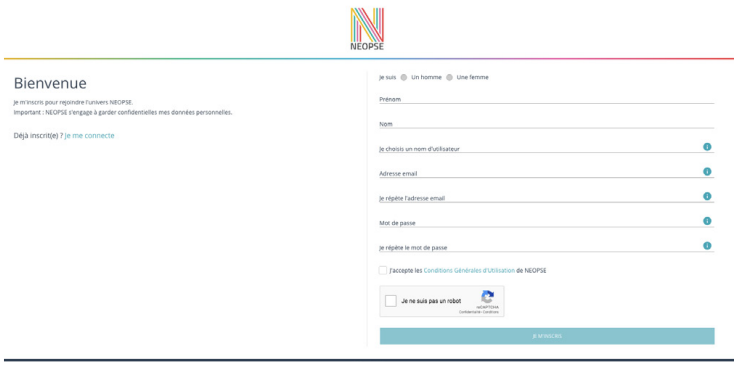

*\* Attention : votre mot de passe doit comporter au minium 10 caractères et être composé d'au moins un caractère en majuscule, un caractère en minuscule et un chiffre.* 

## **Un mail vous sera adressé sous quelques heures par Neopse afin que vous validiez la création de votre compte.**

Vous pourrez ainsi vous reconnecter ultérieurement à partir du lien contenu dans ce mail, et avec votre mot de passe précédemment défini :

**3/** Vous arrivez sur la page suivante :

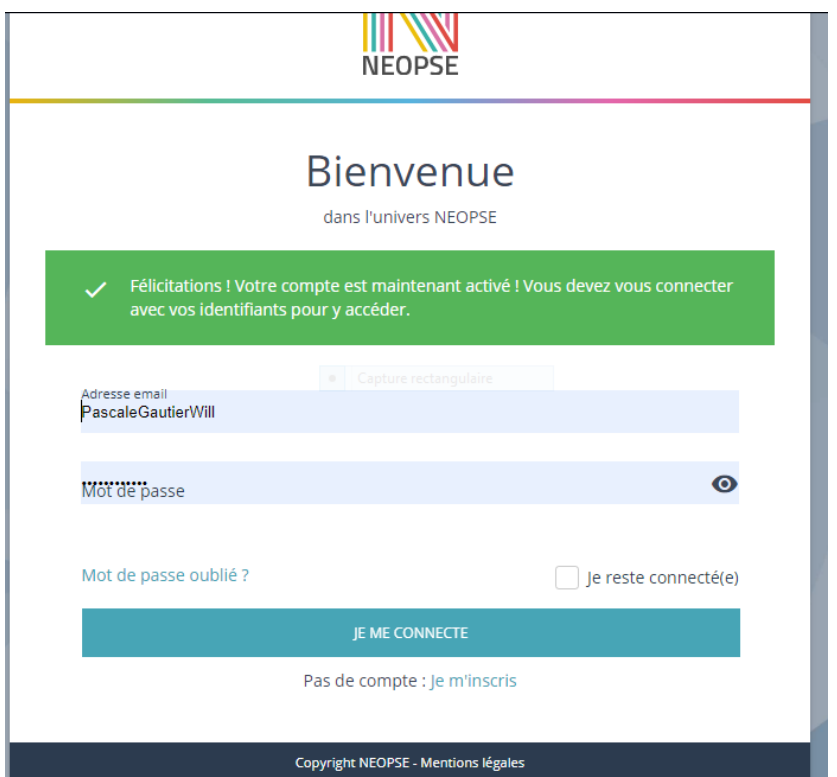

Cliquez sur **« Suivant »** (petite présentation de l'outil Neopse), puis à la fin de cette présentation, cliquez sur **« Je commence ».**

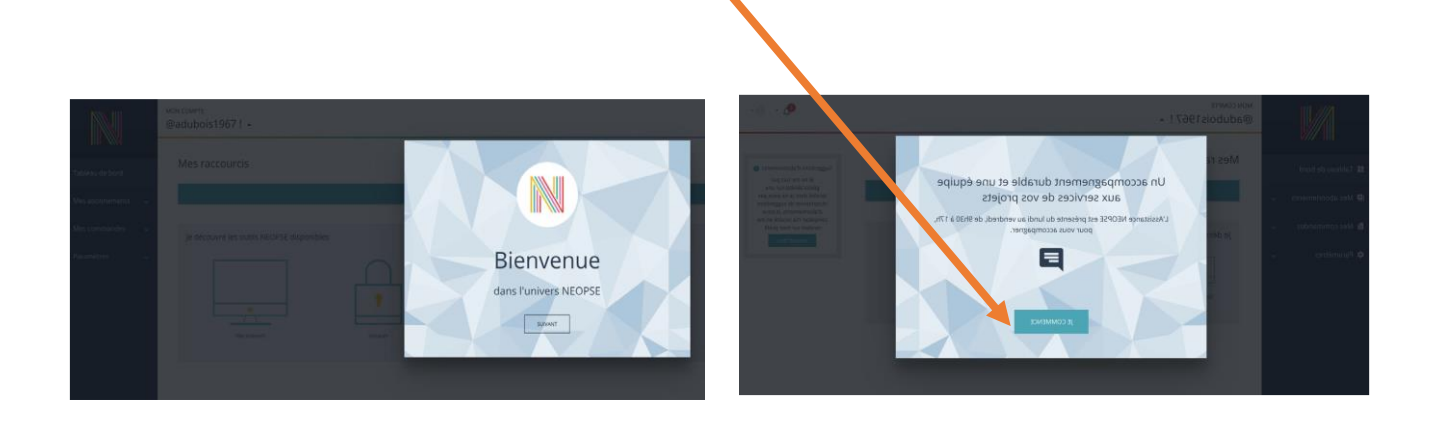

**4/** Cette page d'accueil va vous permettre d'inscrire vos informations (associations ou professionnels) sur le site de la commune de Saint Didier de Formans

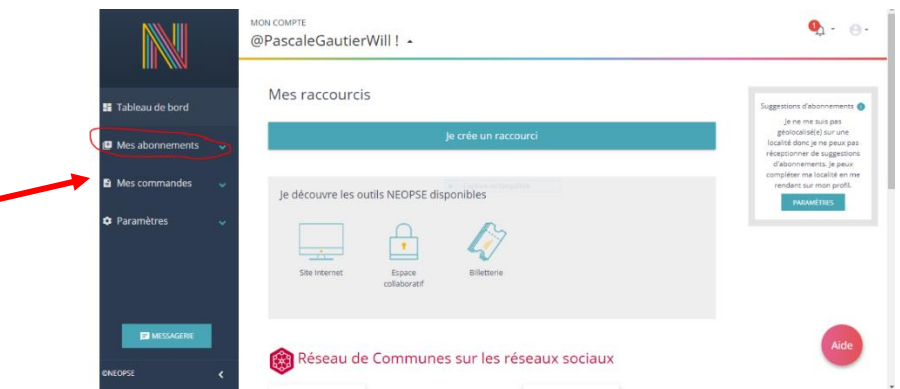

Cliquez sur **« Mes abonnements »** et **« Je recherche un projet »,** indiquez le code postal 01600 et choisir **« Saint Didier de Formans ».**

Cliquez sur « **je recherche un projet Neopse dans cette localité** »

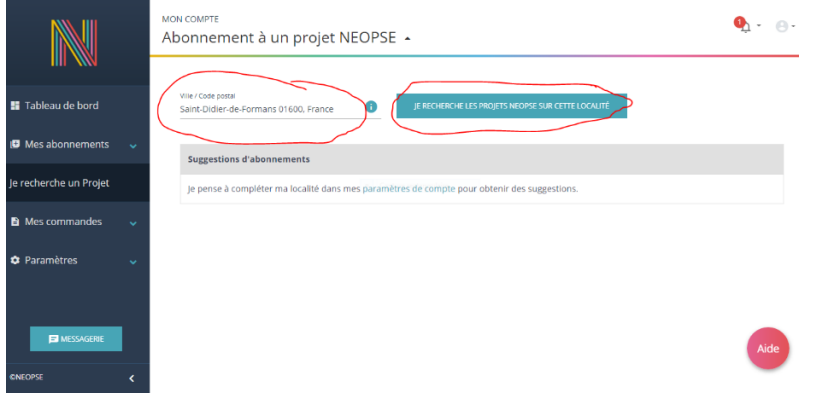

**Nota : Si vous avez au préalable rempli votre fiche d'informations correctement, avec le code postal de Saint Didier de Formans, vous arriverez directement sur le choix de la figure ci-dessous.**

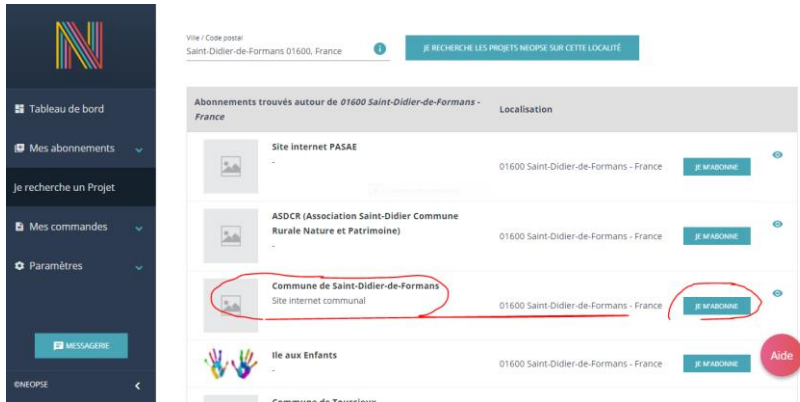

Une liste s'affiche :

Choisir **« Commune de Saint Didier de Formans »**, **« Je m'abonne »**

Cliquez sur **« je confirme** »

**5/** Sur cette page vous pouvez désormais contribuer en créant votre fiche sur l'annuaire.

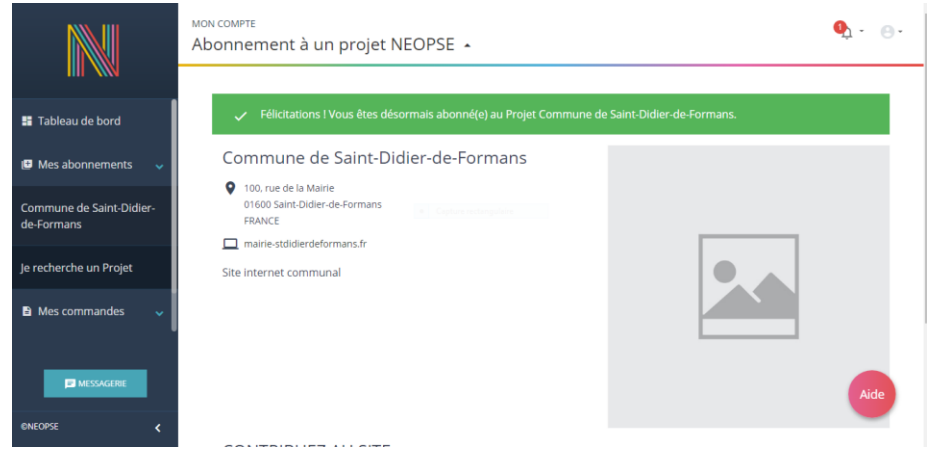

Descendre en bas de page

 Dans « **Contribuez au site** », Cliquez sur « **annuaire des associations** » ou « **annuaire des professionnels** », selon ce qui vous concerne.

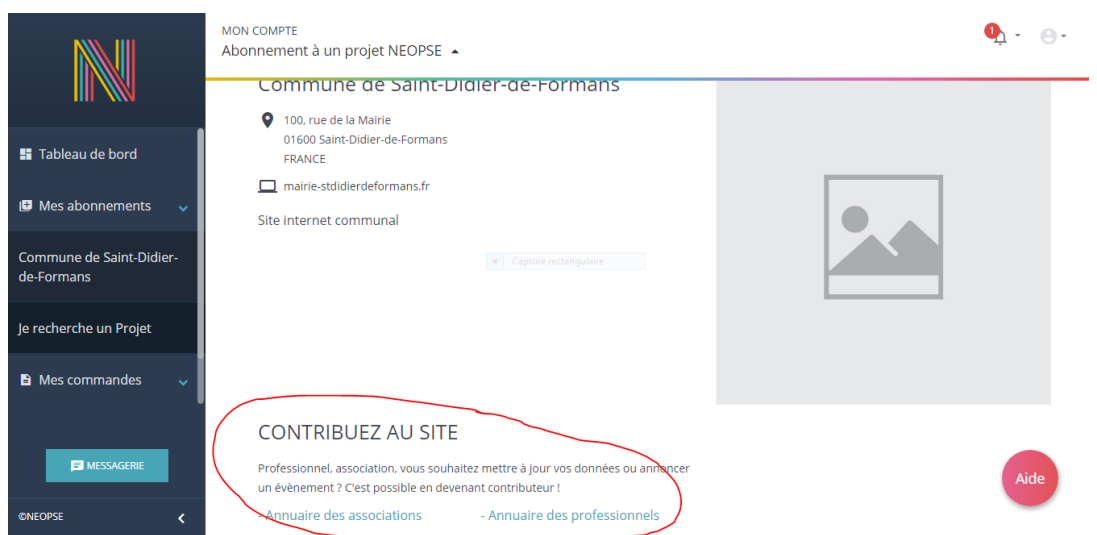

Cliquez sur « **j'enregistre une fiche** »

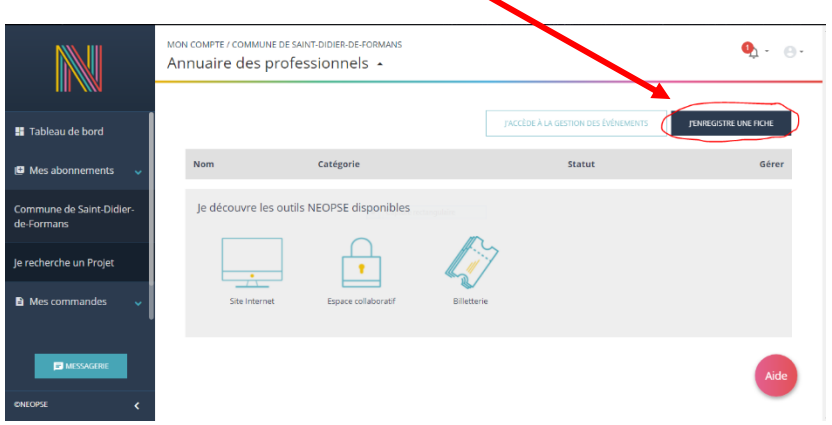

 Cliquez sur « **aucune sélection** », afin d'afficher le menu déroulant la liste des professionnels (ou associations)

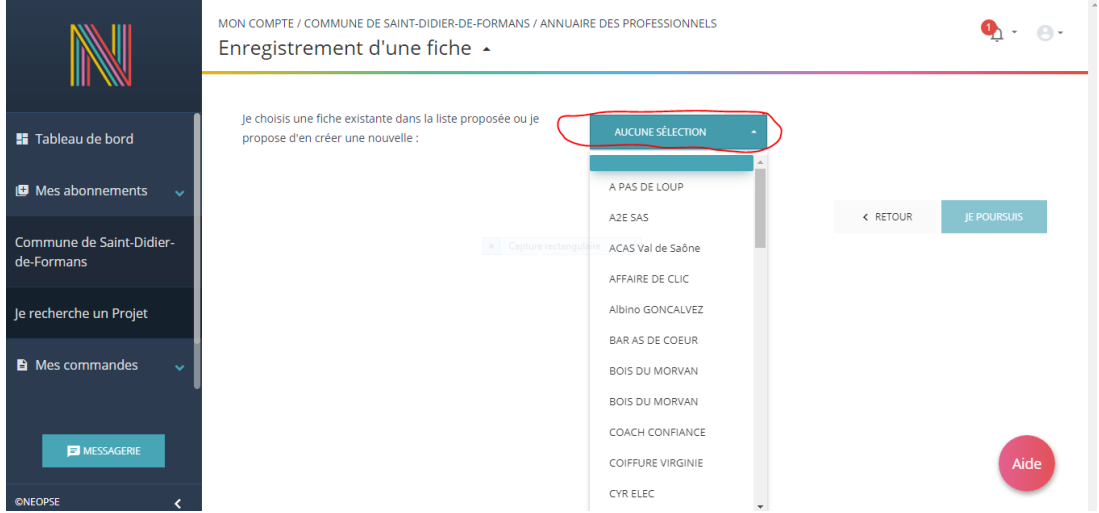

Sélectionnez une fiche déjà existante (pour une mise à jour) ou bien cliquez sur « **nouvelle fiche** » en bas du menu (pour une création)

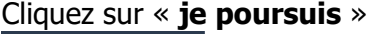

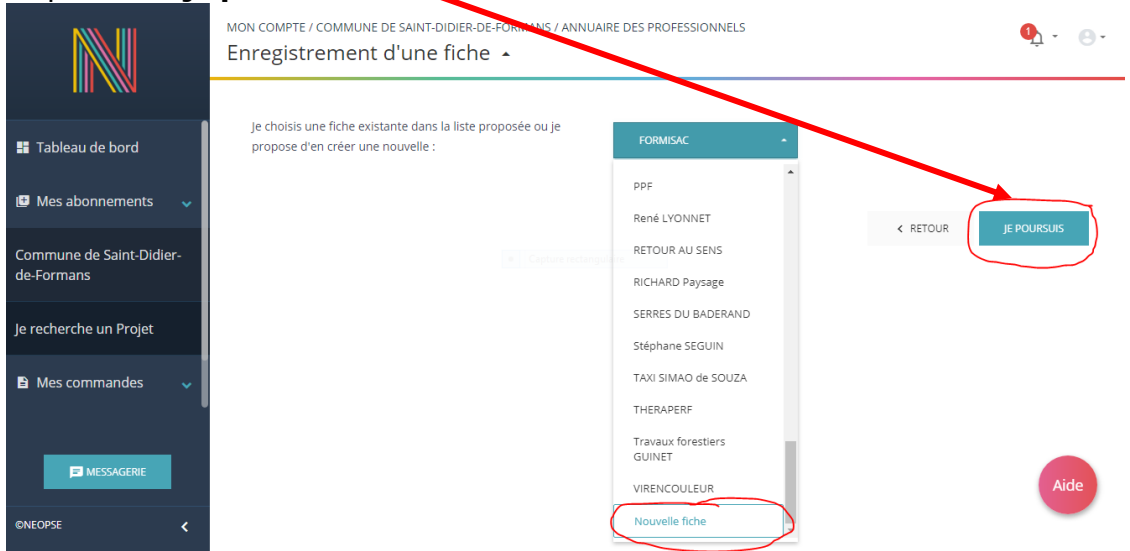

**6/** Pour la création d'une fiche, remplissez bien toutes les lignes demandées, notamment tous les visuels tels que vignette, images, pièces jointes…et cliquez sur « **j'envoie** »

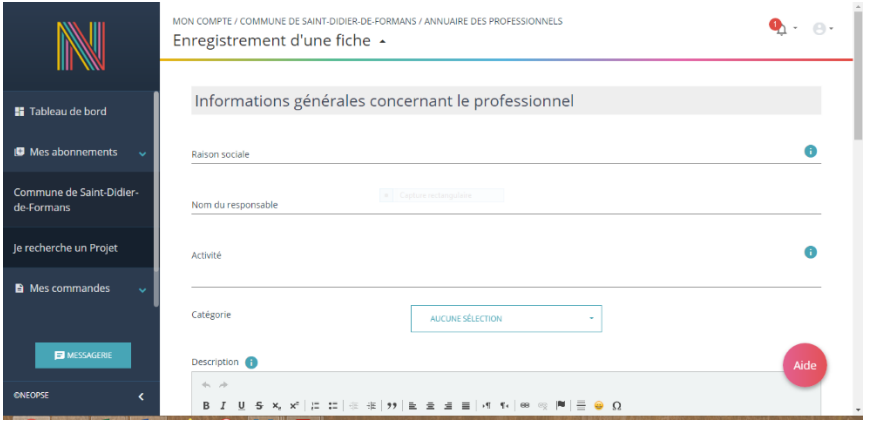

**7/** Pour la modification d'une fiche, confirmez que vous êtes le professionnel (ou association) et acceptez les conditions d'utilisation, puis cliquez sur « **j'envoie** »

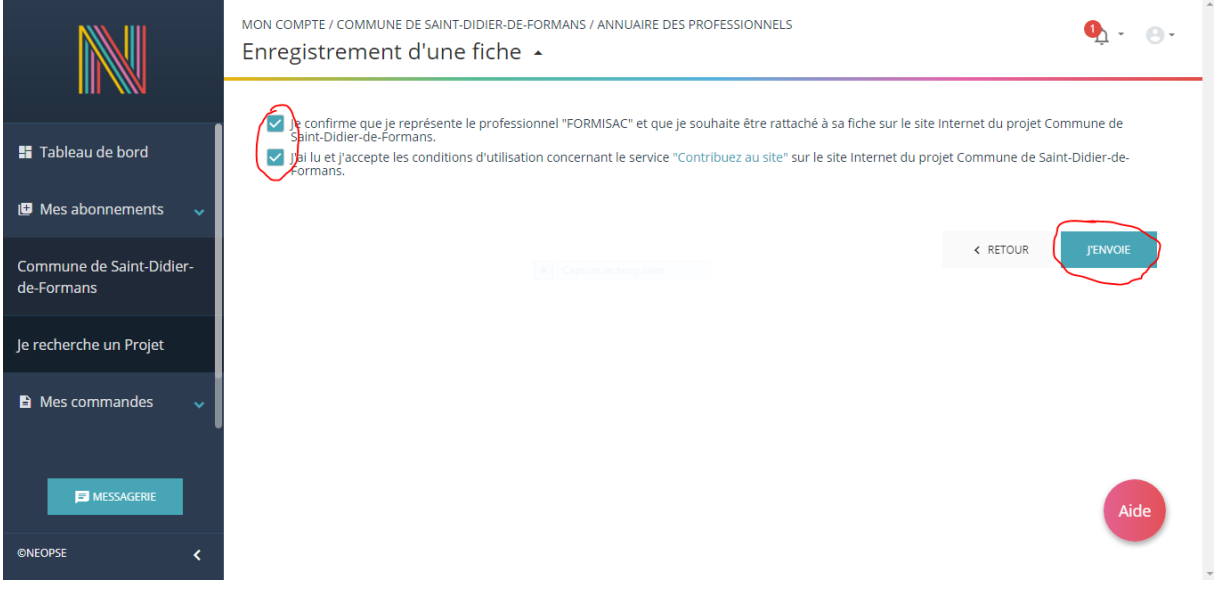

**8/** Une fois votre fiche créée ou modifiée, celle-ci doit être validée par l'administrateur du site ; Ce n'est pas instantané ! L'administrateur est informé par mail de votre demande.

Vous recevrez donc un mail vous informant de la validation…ou pas (cas très rare) de votre fiche.

Reconnectez-vous sur le site en utilisant le lien envoyé dans ce mail.

Vous retrouverez alors votre fiche en choisissant de nouveau **« Commune de Saint Didier de Formans »**, puis en cliquant sur l'annuaire sur lequel vous avez créé votre fiche. Vous pourrez ainsi la modifier ou l'enrichir en cliquant sur l'outil Crayon.

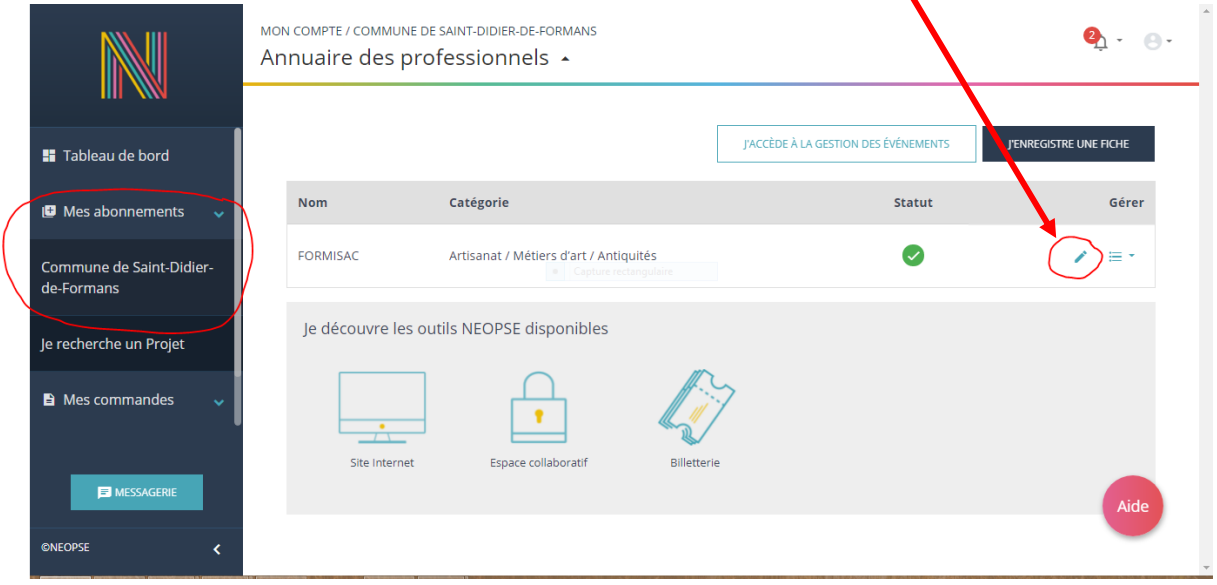

## **9/** Pour ajouter un évènement dans l'Agenda du site de la commune

Sélectionnez la commune de St Didier de Formans, l'annuaire concerné (professionnels ou associations), puis votre fiche, et cliquez sur « **j'accède à la gestion des évènements** »

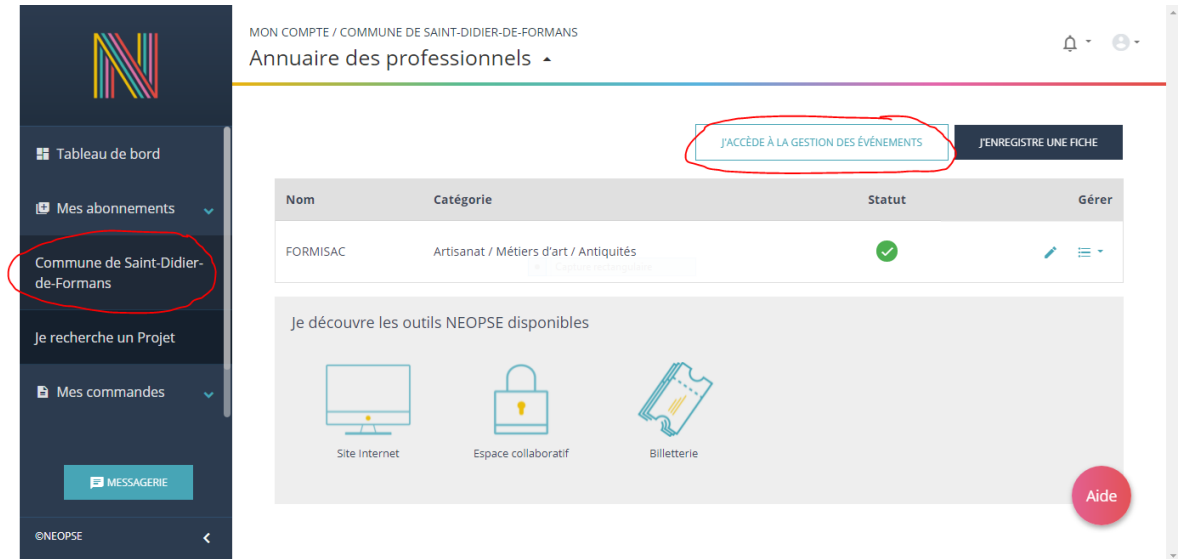

Puis cliquez sur « **j'envoie une proposition d'évènement** »

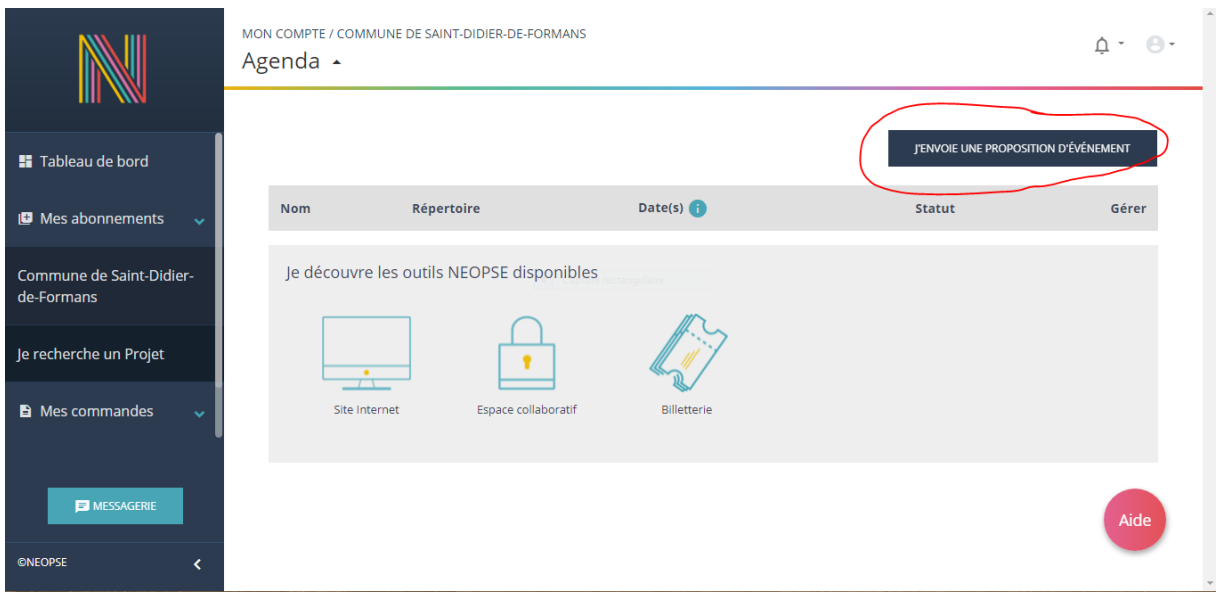

Remplissez tous les champs, sans oublier de sélectionner votre fiche dans « contribution », en bas de page

Puis cliquez sur « **j'envoie** »

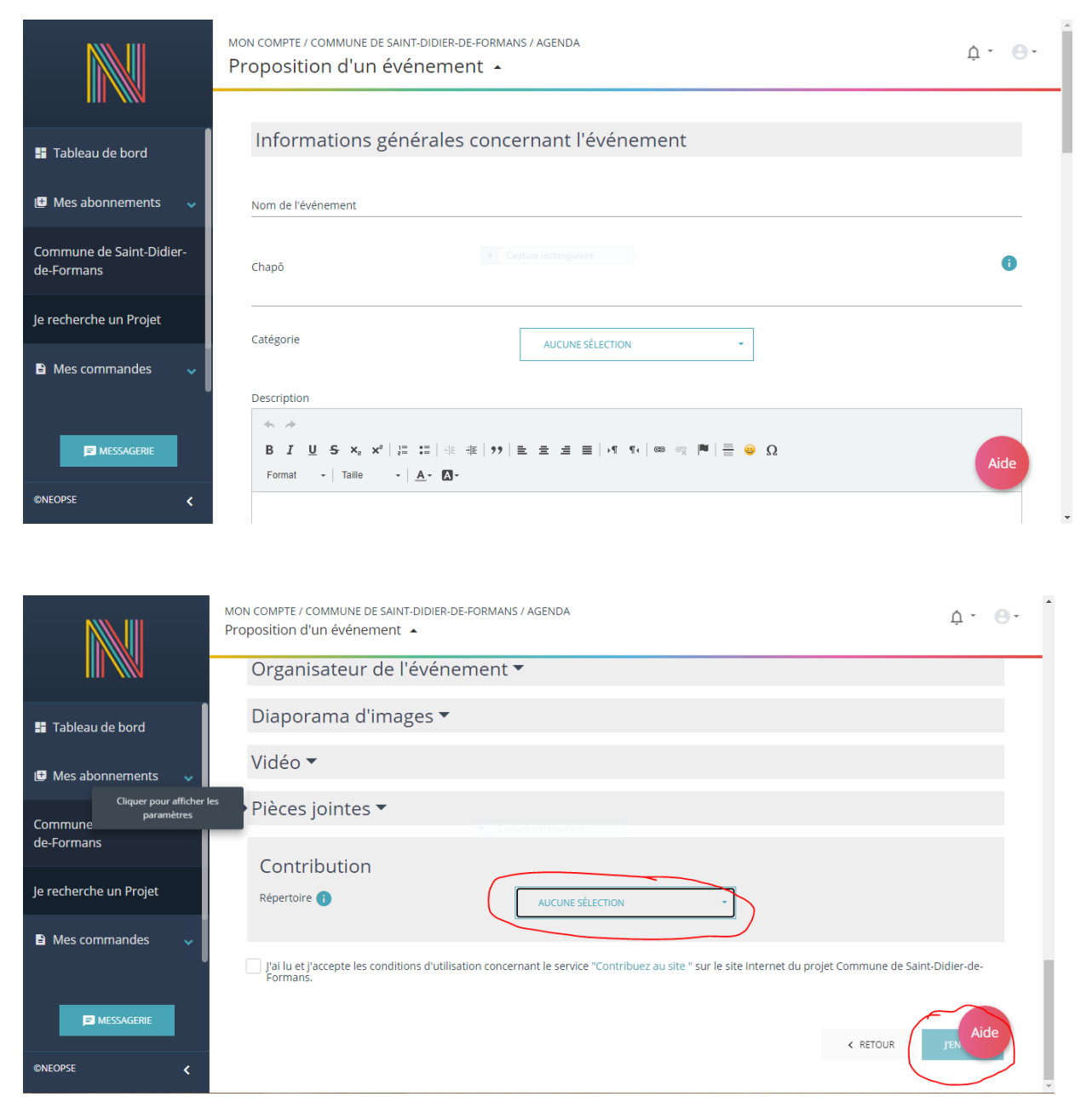

**Nota : toute création de fiche, toute modification de fiche, toute contribution à l'Agenda de la commune ne sera affichée sur le site qu'après validation par l'administrateur du site.**

**Après une modification de fiche et en attendant la validation par l'administrateur, il n'est plus possible d'accéder à cette fiche.**

**Si malgré ces informations vous rencontrez des soucis ou avez des questions, n'hésitez pas à utiliser les boutons d'aide, à contacter l'assistance Neopse ou adressez un mail à l'administrateur du site** 

**adjointcommunication@saintdidierdeformans.fr**